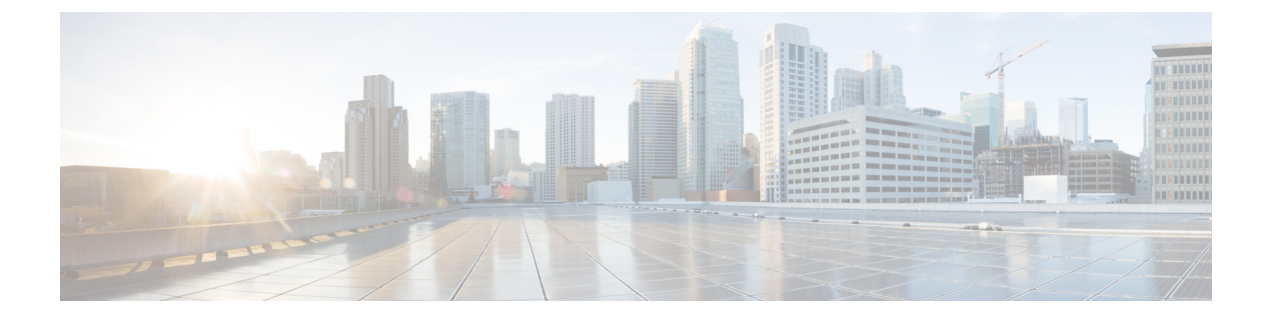

# サーバの管理

- サーバの管理の概要 (1 ページ)
- サーバの IP アドレスの変更 (1 ページ)
- •クラスタからの IM and Presence ノードの削除 (2ページ)
- 削除したサーバをクラスタに戻す (3 ページ)
- インストール前のクラスタへのノードの追加 (3 ページ)
- プレゼンス サーバのステータスの表示 (4 ページ)
- ハイ アベイラビリティでのサービスの再起動 (5 ページ)
- ホスト名の設定 (6 ページ)

### サーバの管理の概要

この章では、導入されたシステムのサーバの詳細を編集する方法について説明します。これに は、新しいノードのクラスタへの割り当て、クラスタからのノードの削除、プレゼンスステー タスの表示、およびサーバ アドレスの詳細情報の変更が含まれます。

### サーバの **IP** アドレスの変更

稼働中のシステムがあり、サーバのアドレス指定に以下の変更を加える必要がある場合は、 [https://www.cisco.com/c/en/us/support/unified-communications/](https://www.cisco.com/c/en/us/support/unified-communications/unified-communications-manager-callmanager/products-maintenance-guides-list.html)

[unified-communications-manager-callmanager/products-maintenance-guides-list.html](https://www.cisco.com/c/en/us/support/unified-communications/unified-communications-manager-callmanager/products-maintenance-guides-list.html)の *Cisco Unified Communications Manager* および *IM and Presence Service* アドレスとホスト名の変更の手順を参 照してください。

これは、以下のタイプのアドレス変更に適用されます。

- サーバの IP アドレスの変更
- サーバのホスト名の変更
- ノード名の変更(たとえば、IPアドレスを使用してノード名を定義しており、そのホスト 名を使用する場合)。

• IM and Presence Service のデフォルト ドメインの変更

# クラスタからの **IM and Presence** ノードの削除

プレゼンス冗長グループおよびクラスタから IM and Presence Service ノードを安全に削除する 必要がある場合は、この手順に従います。

#### $\sqrt{N}$

ノードを削除すると、そのプレゼンス冗長グループの残りのノードで、ユーザに対するサービ スが中断されます。この手順は必ず、メンテナンス期間中に実行してください。 注意

#### 手順

- ステップ **1 [Cisco Unified CM** の管理(**Cisco Unified CM Administration**)**] > [**システム(**System**)**] > [**プレ ゼンス冗長グループ(**Presence RedundancyGroups**)**]**ページで、高可用性が有効な場合は無効 にします。
- ステップ **2 [Cisco Unified CM** の管理(**Cisco Unified CM Administration**)**] > [**ユーザ管理(**User Management**)**] > [**プレゼンスユーザの割り当て(**AssignPresence Users**)**]**ページで、削除する ノードからすべてのユーザの割り当てを解除するか、移動します。
- ステップ **3** プレゼンス冗長グループからノードを削除するには、プレゼンス冗長グループの [プレゼンス 冗長グループの設定(Presence Redundancy Group Configuration)] ページの [プレゼンスサーバ (PresenceServer)]ドロップダウンリストから、[未選択(Not-Selected)]を選択します。ノー ドの割り当て解除の結果としてプレゼンス冗長グループ内のサービスが再起動されることを示 す警告ダイアログ ボックスが表示されたら、[OK] を選択します。
	- プレゼンス冗長グループから直接パブリッシャノードを削除することはできませ ん。パブリッシャノードを削除するには、まずパブリッシャノードからユーザの割 り当てを解除し、プレゼンス冗長グループを完全に削除します。 (注)

ただし、削除されたIMandPresenceノードをクラスタに再び追加することができま す。削除されたノードを追加する方法の詳細に削除したサーバをクラスタに戻す (3 ページ)ついては、を参照してください。このシナリオでは、Cisco DefaultCUPSubcluster CM Administration コンソールの [ **System > server** ] 画面で、削 除されたパブリッシャノードがサーバに再び追加されると、が自動的に作成されま す。

- ステップ **4** Cisco Unified CM Administration で、**[**システム(**System**)**]** > **[**サーバ(**Server**)**]** から未割り当 てのノードを削除します。この操作は取り消せないことを示す警告ダイアログボックスが表示 されたら、[OK] をクリックします。
- ステップ **5** 割り当てを解除したノードのホスト VM またはサーバをシャットダウンします。
- ステップ **6** すべてのノードの **Cisco XCP Router** を再起動します。

# 削除したサーバをクラスタに戻す

Unified Communications Manager Administration から後続のノード(サブスクライバ)を削除し てそれをクラスタに戻す場合に、次の手順を実行します。

手順

- ステップ **1** Cisco Unified Communications Manager Administration で、**[**システム(**System**)**]** > **[**サーバ (**Server**)**]** を選択してサーバを追加します。
- ステップ **2** 後続のノードを Cisco Unified Communications Manager Administration に追加したら、シスコが提 供しているソフトウェアキットに付属しているご使用のバージョン用のディスクを使用して、 サーバ上でインストールを実行します。
	- インストールするバージョンが、パブリッシャノード上で動作しているバージョン と一致することを確認します。パブリッシャ上で実行されているバージョンがイン ストールファイルと一致しない場合は、インストールプロセス中に[インストール 中にアップグレード (Upgrade During Install) 1オプションを選択します。インス トールの詳細については、『*Installation Guide forCisco UnifiedCommunications Manager and the IM and Presence Servic*』を参照してください。 ヒント
- ステップ **3** Cisco UnifiedCM をインストールしたら、その Cisco UnifiedCM のバージョンをサポートしてい るインストール マニュアルの説明に従って、後続のノードを設定します。
- ステップ **4** Cisco Unified Reporting、RTMT、または CLI にアクセスして、データベース レプリケーション が既存のノード間で発生していることを確認します。必要に応じて、ノード間のデータベース レプリケーションを修復します。

## インストール前のクラスタへのノードの追加

ノードをインストールする前に、Cisco Unified Communications Manager Administration を使用し て、新しいノードをクラスタに追加します。ノードの追加時に選択するサーバタイプは、イン ストールしたサーバ タイプと一致する必要があります。

新しいノードをインストールする前に、Cisco Unified Communications Manager Administration を 使用して、最初のノードで新しいノードを設定する必要があります。クラスタにノードをイン ストールするには、『*Cisco Unified Communications ManagerInstallation Guide*』を参照してくだ さい。

Cisco Unified Communications Manager のビデオ/音声サーバでは、Cisco Unified Communications Managerソフトウェアの初期インストール中に追加した最初のサーバがパブリッシャノードに 指定されます。後続のすべてのサーバ インストールまたは追加は、サブスクライバ ノードに

指定されます。クラスタに追加した最初の Cisco Unified Communications Manager IM and Presence ノードが、IM and Presence Service データベース パブリッシャノードに指定されます。

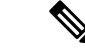

サーバの追加後は、Cisco Unified Communications Manager Administration を使用して、サーバ タ イプを変更できなくなります。既存のサーバインスタンスを削除してから、再度、新しいサー バを追加して、正しいサーバ タイプ設定を選択する必要があります。 (注)

#### 手順

ステップ **1 [**システム(**System**)**]** > **[**サーバ(**Server**)**]** を選択します。

[サーバの検索/一覧表示 (Find and List Servers) 1ウィンドウが表示されます。

- ステップ **2** [新規追加(Add New)] をクリックします。 [サーバの設定 - サーバを追加 (Server Configuration - Add a Server) ] ウィンドウが表示されま す。
- ステップ **3** [サーバ タイプ(Server Type)] ドロップダウン リスト ボックスで、追加するサーバ タイプを 選択してから、[次へ (Next) ] をクリックします。

• CUCM ビデオ/音声

• CUCM IM and Presence

ステップ **4** [サーバの設定(Server Configuration)] ウィンドウで、適切なサーバ設定を入力します。 サーバ設定フィールドの説明については、「Server [Settings](http://www.cisco.com/c/en/us/td/docs/voice_ip_comm/cucm/admin/10_0_1/ccmcfg/CUCM_BK_C95ABA82_00_admin-guide-100/CUCM_BK_C95ABA82_00_admin-guide-100_chapter_010.html#CUCM_RF_S8C78AE6_00)」を参照してください。

ステップ5 [保存 (Save) ] をクリックします。

### プレゼンス サーバのステータスの表示

IMandPresenceServiceノードの重要なサービスのステータスと自己診断テスト結果を確認する には、Cisco Unified Communications Manager Administration を使用します。

#### 手順

ステップ **1 [**システム(**System**)**]** > **[**サーバ(**Server**)**]** を選択します。

[サーバの検索/一覧表示 (Find and List Servers) 1ウィンドウが表示されます。

ステップ **2** サーバの検索パラメータを選択し、[検索(Find)] をクリックします。

一致するレコードが表示されます。

ステップ **3** [サーバの検索/一覧表示(Find and List Servers)] ウィンドウに表示される IM and Presence サー バを選択します。

[サーバの設定 (Server Configuration) ] ウィンドウが表示されます。

ステップ **4** [サーバの設定(Server Configuration)] ウィンドウの IM and Presence サーバ情報のセクション で、プレゼンス サーバ ステータスのリンクをクリックします。

サーバの [ノードの詳細(Node Details)] ウィンドウが表示されます。

# ハイ アベイラビリティでのサービスの再起動

ハイアベイラビリティを無効にしてから Cisco XCP ルータ、Cisco Presence エンジン、または サーバ自体を再起動する必要があるシステム設定変更またはシステムアップグレードを行う場 合は、Cisco Jabber セッションのために十分な時間を確保する必要があります。ハイアベイラ ビリティを有効にする前に再作成されます。十分な時間を確保しない場合、セッションが作成 されていない Jabber クライアントでプレゼンスは機能しません。

次のプロセスに従ってください。

#### 手順

- ステップ **1** 変更を加える前に、Cisco ユニファイド CM IM and プレゼンス管理ウィンドウ (システム > プ レゼンストポロジ) の [プレゼンストポロジ **(**プレゼンストポロジ)] ウィンドウを確認します。 各プレゼンス冗長グループの各ノードに割り当てられたユーザ数を記録します。
- ステップ **2** 各プレゼンス冗長グループのハイアベイラビリティを無効にし、新しいHA設定が同期される まで少なくとも2分間待機します。
- ステップ **3** 更新には、次のいずれかを実行する必要があります。
	- Cisco XCP ルータの再起動
	- Cisco Presence Engine の再起動
	- サーバを再起動します。
- ステップ **4** 再起動後、すべてのノードでアクティブなセッションの数をモニタします。
- ステップ **5** 各ノードで、各ノードでshow perf query counter "Cisco Presence Engine" ActiveJsmSessions CLI コマンドを実行し、各ノードでアクティブなセッションの数を確認します。アクティブ セッションの数は、割り当てられたユーザのステップ1で記録した番号と一致している必要が あります。すべてのセッションが再開されるまで15分以上かかりません。
- ステップ **6** すべてのセッションが作成されたら、プレゼンス冗長グループ内でハイアベイラビリティを有 効にすることができます。
- 30分が経過し、アクティブセッションがまだ作成されていない場合は、CiscoPresence エンジンを再起動します。それでも問題が解決しない場合は、システムの問題が大 きくなります。 (注)
- Cisco XCP ルータや Cisco Presence Engine、あるいはその両方を連続して再起動する ことは推奨しません。ただし、以下のように再起動する必要がある場合は、最初の サービスを再起動し、JSMのすべてのセッションが再作成されるまで待機します。 JSM セッションがすべて作成されたら、2 つ目の再起動を実行します。 (注)

# ホスト名の設定

次の表に、UnifiedCommunications Managerサーバのホスト名を設定できる場所、ホスト名とし て指定できる文字数、および推奨されるホスト名の先頭文字と最終文字を示します。ホスト名 を正しく設定しないと、Unified Communications Manager の一部のコンポーネント(オペレー ティングシステム、データベース、インストールなど)が期待通りに機能しない可能性があり ます。

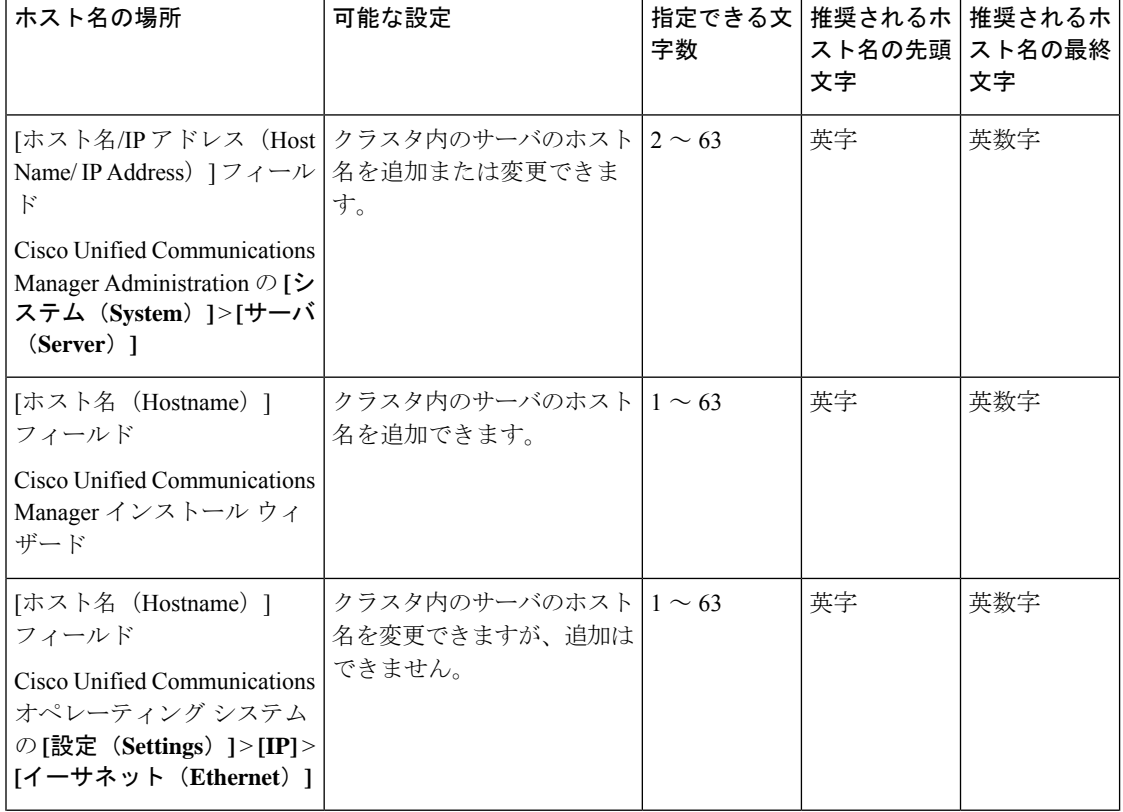

表 **<sup>1</sup> : Cisco Unified Communications Manager** におけるホスト名の設定

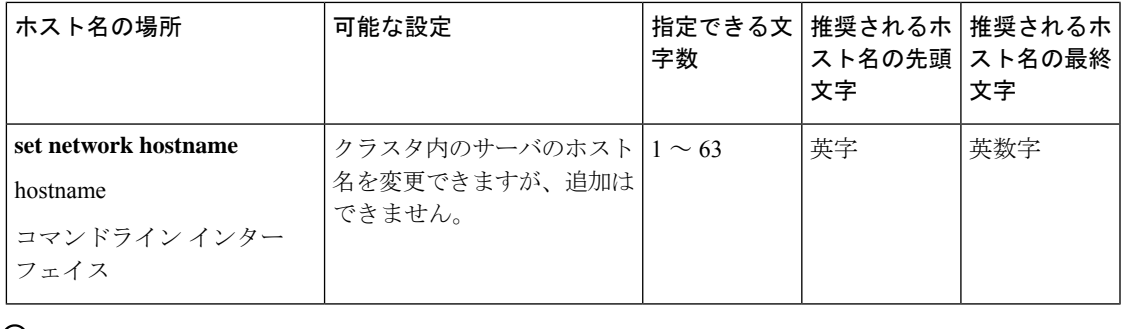

このホスト名は、ARPANET ホスト名の規則に従う必要があります。ホスト名の先頭文字と最 終文字の間には、英数文字とハイフンを入力できます。 ヒント

いずれかの場所でホスト名を設定する前に、次の情報を確認してください。

• [サーバの設定 (Server Configuration) 1ウィンドウの [ホスト名/IP アドレス (Host Name/IP Address)] フィールドは、デバイスとサーバ間、アプリケーションとサーバ間、および異 なるサーバ間の通信をサポートします。このフィールドには、ドット区切り形式の IPv4 アドレスまたはホスト名を入力できます。

Unified Communications Manager パブリッシャ ノードをインストールした後は、パブリッ シャのホスト名がこのフィールドに自動的に表示されます。UnifiedCommunicationsManager サブスクライバノードをインストールする前に、UnifiedCommunications Managerパブリッ シャ ノードでこのフィールドにサブスクライバ ノードの IP アドレスまたはホスト名を入 力してください。

このフィールドにホスト名を設定できるのは、Unified Communications Manager が DNS サー バにアクセスしてホスト名をIPアドレスに解決できる場合のみです。DNSサーバにCisco UnifiedCommunications Managerの名前とアドレスの情報が設定されていることを確認して ください。

### $\mathcal{Q}$

- DNS サーバに Unified Communications Manager の情報を設定するのに加えて、Cisco Unified Communications Manager のインストール時に DNS 情報を入力します。 ヒント
	- Unified Communications Manager パブリッシャ ノードのインストール時に、ネットワーク 情報を設定するために(つまり、スタティックネットワークを使用する場合に)パブリッ シャ サーバのホスト名(必須)と IP アドレスを入力します。

Unified Communications Manager サブスクライバ ノードのインストール時には、Unified Communications Managerパブリッシャノードのホスト名とIPアドレスを入力して、Unified Communications Manager がネットワークの接続性およびパブリッシャとサブスクライバ間 の検証を確認できるようにしてください。さらに、サブスクライバ ノードのホスト名と IP アドレスも入力する必要があります。Unified Communications Manager のインストール 時にサブスクライバ サーバのホスト名の入力を求められた場合は、Cisco Unified Communications Manager Administration の ([ホスト名/IP アドレス (Host Name/IP Address) ]

フィールドでサブスクライバサーバのホスト名を設定した場合に)[サーバの設定(Server Configuration)] ウィンドウに表示される値を入力します。

翻訳について

このドキュメントは、米国シスコ発行ドキュメントの参考和訳です。リンク情報につきましては 、日本語版掲載時点で、英語版にアップデートがあり、リンク先のページが移動/変更されている 場合がありますことをご了承ください。あくまでも参考和訳となりますので、正式な内容につい ては米国サイトのドキュメントを参照ください。